# **Требования к автоматизированному рабочему месту и установленному программному обеспечению**

**Руководство пользователя** 

## **Оглавление**

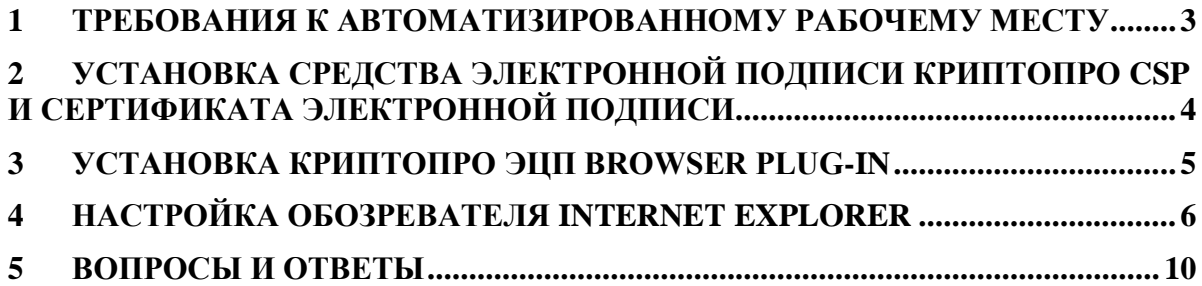

#### <span id="page-2-0"></span>**1 Требования к автоматизированному рабочему месту**

Глава содержит перечень требований к автоматизированному рабочему месту.

Для обеспечения работы на электронной площадке автоматизированное рабочее место (АРМ) пользователя должно иметь следующую конфигурацию:

- **IBM-совместимый персональный компьютер, по характеристикам** аналогичный Pentium 2, RAM 32 Mb, HD 2 Gb;
- монитор с разрешающей способностью 1280х800.

Программное обеспечение АРМ:

- операционная система MS Windows 2000, XP, Vista, Windows 7 и выше;
- один из современных браузеров (Internet Explorer версии 8 и выше, Mozilla Firefox версии 3.6 и выше, Opera версии 11.х, Google Chrome и т.д.) с поддержкой сценариев JavaScript;
- средство электронной подписи КриптоПро CSP версии 3.6 и выше;
- сертификат электронной подписи, установленный в операционной системе (со ссылкой на закрытый ключ);
- установленный плагин для браузера «КриптоПро ЭЦП Browser plug-in»;
- программные пакеты для работы с документами (например, MS Office либо аналоги, Adobe Reader);
- средства сжатия (упаковки) файлов (RAR, ZIP, WINZIP).

## <span id="page-3-0"></span>**2 Установка средства электронной подписи КриптоПро CSP и сертификата электронной подписи**

Глава содержит основные требования к установке средств электронной подписи КриптоПро CSP и сертификата электронной подписи.

Для приобретения средства электронной подписи КриптоПро CSP и сертификата электронной подписи необходимо обратиться в один из доверенных Удостоверяющих центров, аккредитованных ЭТП. Список аккредитованных Удостоверяющих центров можно найти на соответствующем разделе сайта ЭТП, или обратившись по телефону технической поддержки ЭТП. Для установки и настройки КриптоПро CSP и сертификата электронной подписи необходимо следовать инструкциям Удостоверяющего центра.

**Необходимо обратить внимание на то**, что использовать можно только действующий сертификат, т.е. сертификат, срок действия которого не истек, и который не был отозван. Также на рабочем месте пользователя должен быть установлен корневой сертификат Удостоверяющего центра, выдавшего сертификат. При невыполнении какого-либо из данных условий сертификат пользователя не будет отображаться в списке выбора сертификата на электронной торговой площадке, и его использование для работы будет невозможно. Для проверки срока действия сертификата и установки корневого сертификата Удостоверяющего центра необходимо выполнить шаги, описанные в ответе на вопрос в главе [5](#page-9-0) [«Вопросы и](#page-9-0)  [ответы»](#page-9-0) данного руководства.

# <span id="page-4-0"></span>**3 Установка КриптоПро ЭЦП Browser plug-in**

В главе представлено описание процесса установки КриптоПро ЭЦП Browser plug-in.

Для установки КриптоПро ЭЦП Browser plug-in загрузите и запустите установочный файл с сайта КриптоПро [\(Загрузить\)](http://www.cryptopro.ru/products/cades/plugin/get_2_0). Подробнее об установке данного плагина можно узнать в [инструкции по установке.](http://cpdn.cryptopro.ru/default.asp?url=content/cades/plugin-installation.html)

**ВНИМАНИЕ!** Для корректной работы КриптоПро ЭЦП Browser plug-in в браузере Google Chrome необходимо произвести дополнительную настройку данного плагина. Для этого выполните следующие действия:

- 1. Запустите «Настройки КриптоПро ЭЦП Browser Plug-in», для этого перейдите в главное меню Windows Пуск → КРИПТО-ПРО → Настройки ЭЦП Browser Plug-in. Если при открытии данного окна появится сообщении о блокировании всплывающего окна, необходимо разблокировать всплывающее окно.
- 2. В открывшемся окне в список доверенных узлов добавьте узел **zakupki21.ru** и нажмите кнопку **«Сохранить»** [\(Рис. 3.1\)](#page-4-1).

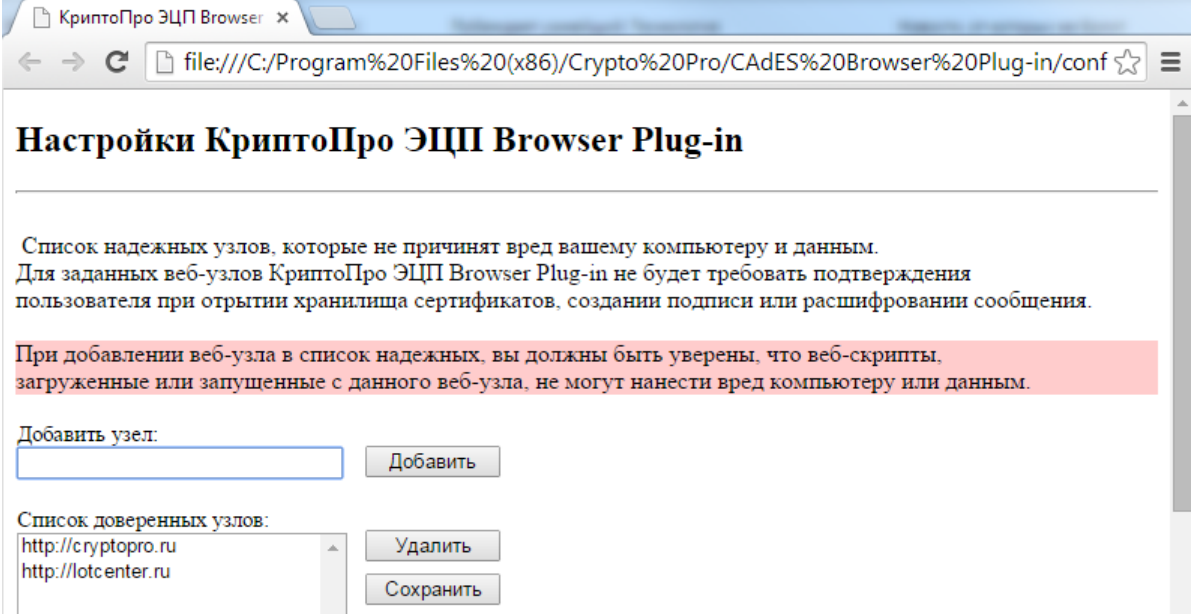

<span id="page-4-1"></span>**Рис. 3.1**

# <span id="page-5-0"></span>**4 Настройка обозревателя Internet Explorer**

В главе представлено описание процесса настройки обозревателя Internet Explorer с целью обеспечения корректной работы на электронной площадке.

Для обеспечения корректной работы на электронной площадке выполните следующие настройки:

- 1. Запустите браузер Internet Explorer.
- 2. Перейдите в раздел «Сервис» → «Свойства обозревателя» [\(Рис. 4.2\)](#page-5-1).

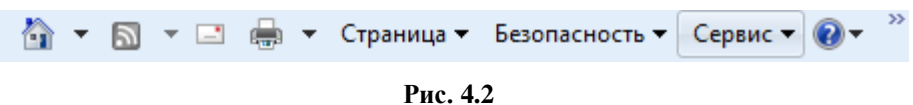

<span id="page-5-1"></span>3. В открывшемся окне «Свойства обозревателя» перейдите на вкладку «Безопасность» и выберите зону «Надёжные узлы» [\(Рис. 4.3\)](#page-5-2).

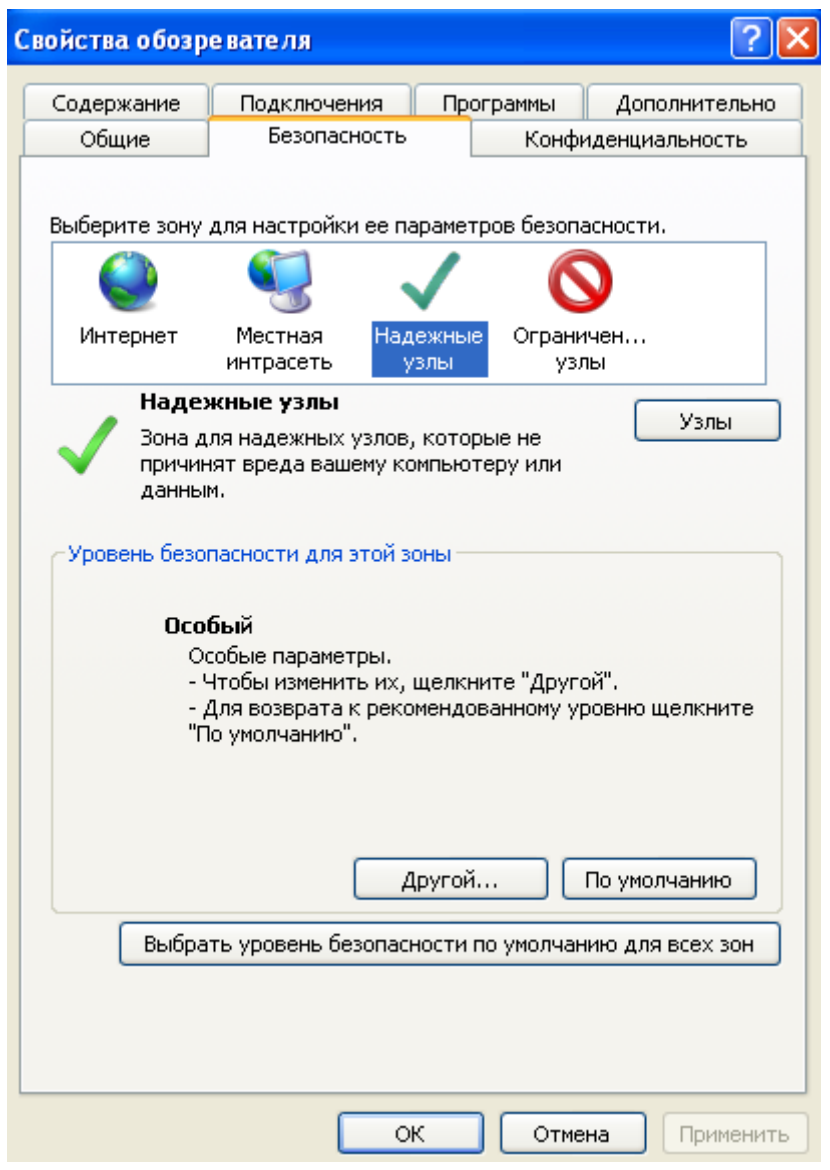

**Рис. 4.3**

<span id="page-5-2"></span>4. В надежные узлы следует **добавить zakupki21.ru**, для этого выполните следующие действия:

> нажмите кнопку «Узлы». На экране появится форма добавления надёжных узлов [\(Рис. 4.4\)](#page-6-0).

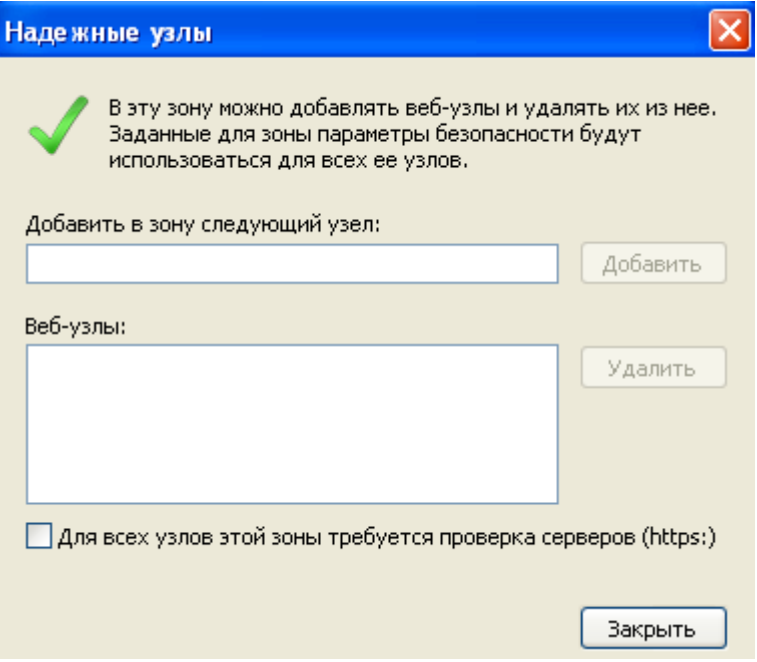

**Рис. 4.4**

- <span id="page-6-0"></span> снимите флажок в поле «Для всех узлов этой зоны требуется проверка серверов (https:)».
- в поле «Добавить в зону следующий узел:» укажите адрес **\*.zakupki21.ru** и нажмите кнопку **«Добавить»**.
- после добавления узлов нажмите кнопку **«Закрыть»**.
- 5. В окне обозревателя на вкладке «Безопасность» нажмите кнопку **«Другой…»** (см. [Рис. 4.3\)](#page-5-2).
- 6. В открывшемся окне «Параметры безопасности зона надёжных узлов»:
	- **в пункте «Загрузка» включите следующие параметры:** 
		- o Автоматические запросы на загрузку файлов;
		- o Загрузка файлов;
		- o Загрузка шрифта;
	- в пункте «Элементы ActiveX и модули подключения» включите все параметры данного пункта.
- 7. Нажмите кнопку **«ОК»**.
- 8. В окне обозревателя перейдите на вкладку «Конфиденциальность».
- 9. В блоке «Блокирование всплывающих окон» установите флажок в поле «Включить блокирование всплывающих окон» и нажмите кнопку **«Параметры»** [\(Рис. 4.5\)](#page-7-0).

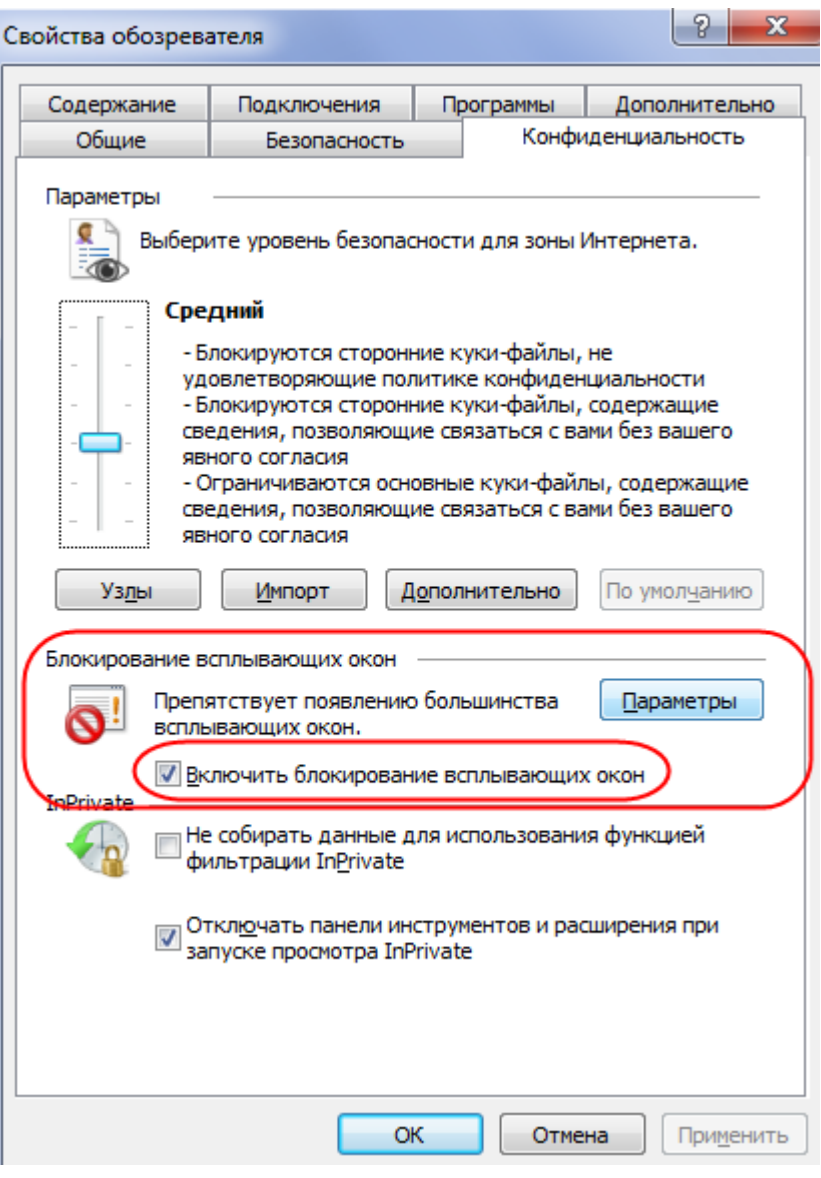

**Рис. 4.5**

- <span id="page-7-0"></span>10. В открывшемся окне «Параметры блокирования всплывающих окон» [\(Рис.](#page-8-0)  [4.6\)](#page-8-0):
	- В поле «Адрес веб-узла, получающего разрешение:» укажите **\*.zakupki21.ru**, т.о. будет разрешено открытие всплывающих окон с ЭТП zakupki21.ru.
		- o нажмите кнопку **«Добавить»**.
		- o нажмите кнопку **«Закрыть»**.

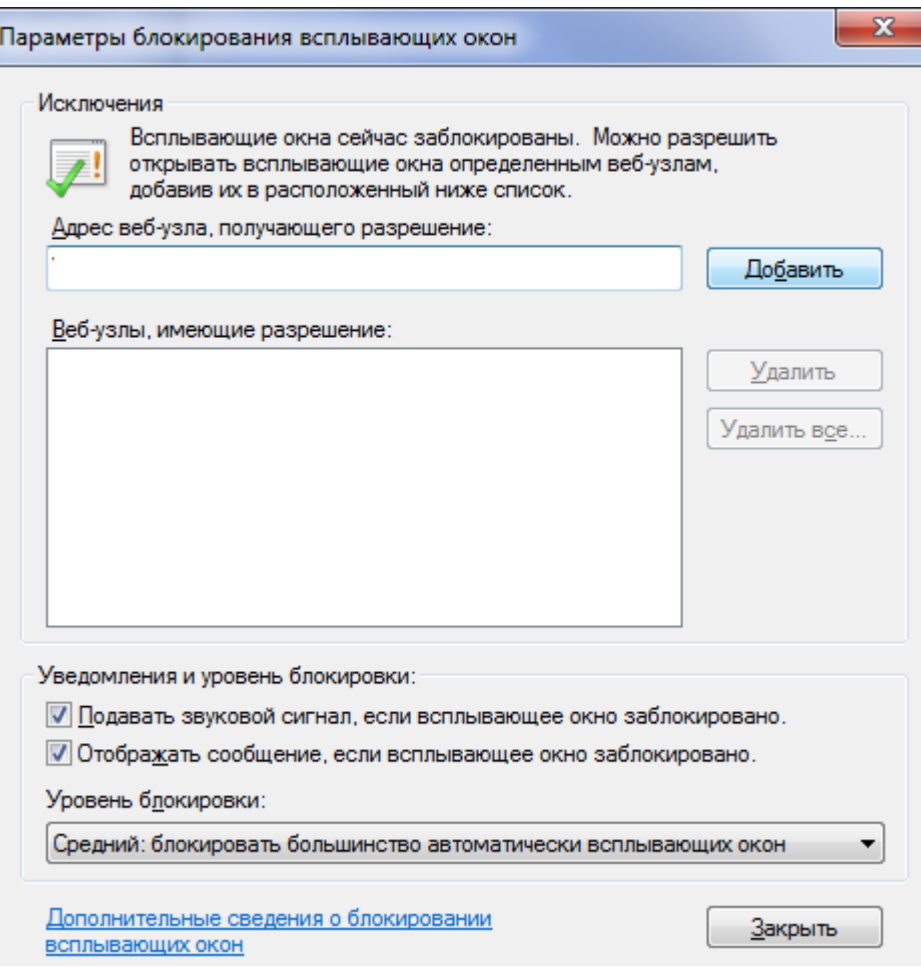

**Рис. 4.6**

<span id="page-8-0"></span>11. Для завершения настройки свойств обозревателя нажмите кнопку **«Применить»** и **«ОК»**.

#### <span id="page-9-0"></span>**5 Вопросы и ответы**

В главе представлены ответы на часто задаваемые вопросы, которые касаются настройки программного обеспечения с целью корректной работы пользователей на электронной площадке.

**Вопрос:** Почему установленный на рабочем месте сертификат не отображается в списке выбора сертификата?

**Ответ:** Использовать можно только действующий сертификат, т.е. сертификат, срок действия которого не истек, и который не был отозван. Также на рабочем месте пользователя должен быть установлен корневой сертификат Удостоверяющего центра, выдавшего сертификат. При невыполнении какого-либо из данных условий сертификат пользователя не будет отображаться в списке выбора сертификата на электронной торговой площадке, и его использование для работы будет невозможно.

Для проверки срока действия сертификата и установки корневого сертификата Удостоверяющего центра необходимо выполнить следующие действия:

- 1. В меню «Пуск» выберете раздел «Панель управления».
- 2. В открывшемся окне откройте раздел «Свойства браузера» (либо «Свойства обозревателя»).
- 3. В открывшемся окне ([Рис. 5.7](#page-9-1)) перейдите на вкладку «Содержание», после чего нажмите кнопку **«Сертификаты»**.

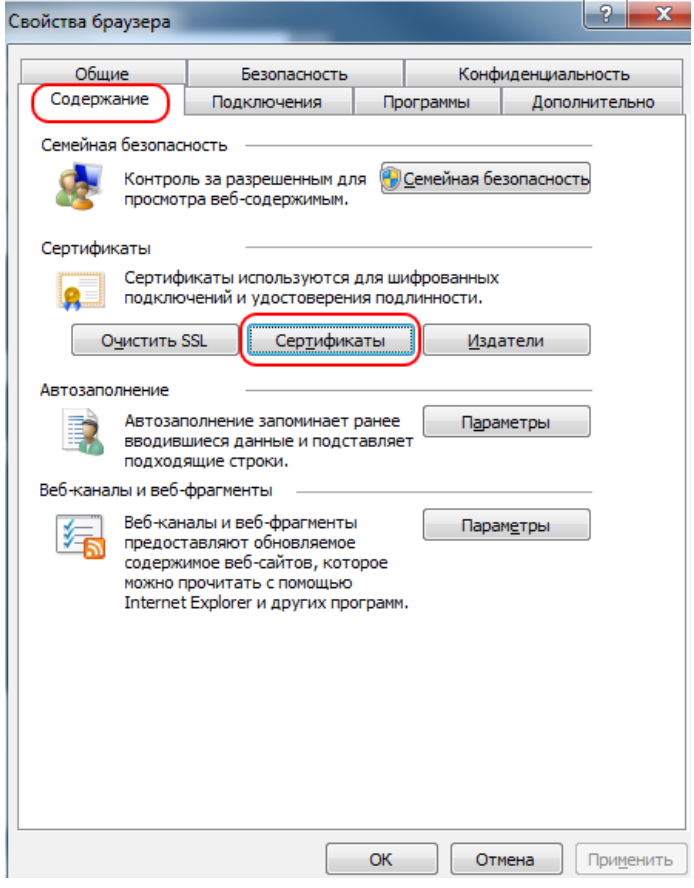

<span id="page-9-1"></span>**Рис. 5.7**

4. В открывшемся окне «Сертификаты» [\(Рис. 5.8\)](#page-10-0) выберите ваш сертификат, после чего нажмите кнопку **«Просмотр»**, после чего откроется окно «Сертификат».

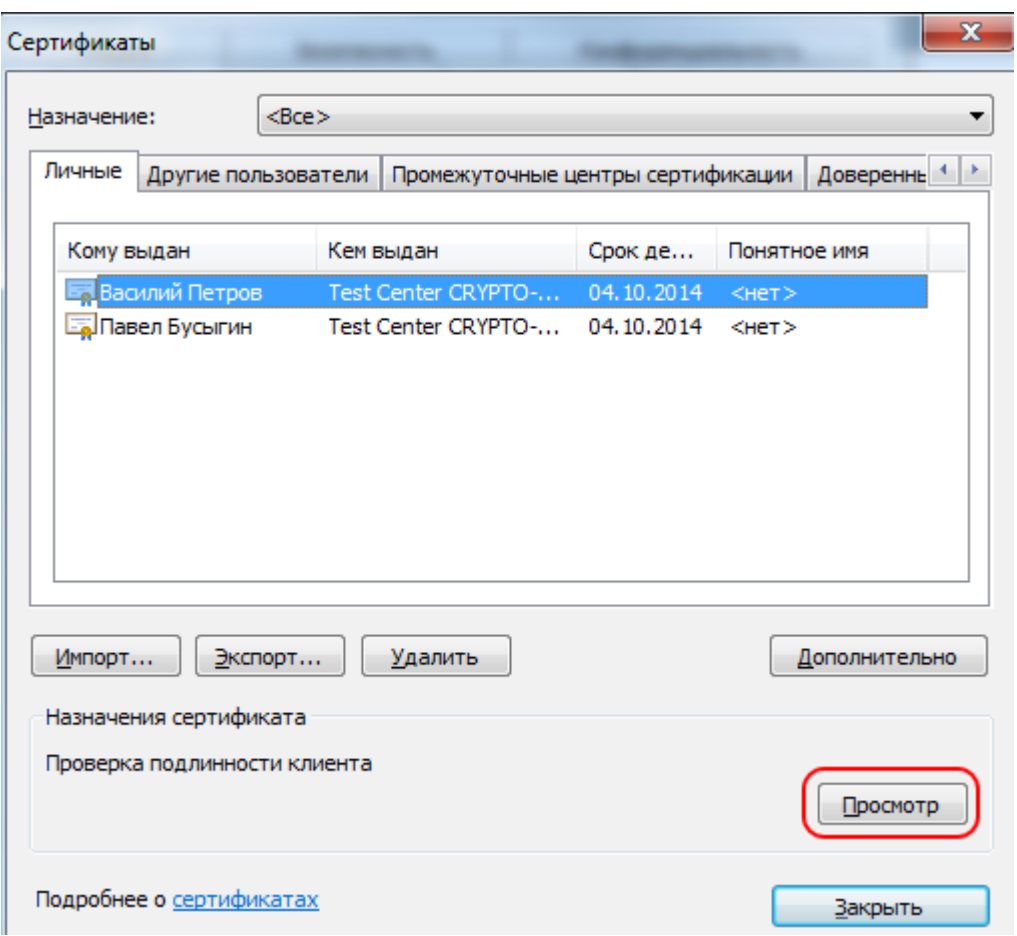

**Рис. 5.8**

<span id="page-10-0"></span>5. Для проверки срока действия сертификата в открывшемся окне «Сертификат» [\(Рис. 5.9\)](#page-11-0) обратите внимание на интервал действия сертификата – надпись «**Действителен с** <начальная дата> **по** <конечная дата>» – текущая дата должна попадать в интервал действия сертификата. Если срок действия вашего сертификата истек, необходимо получить и установить на рабочее место новый сертификат.

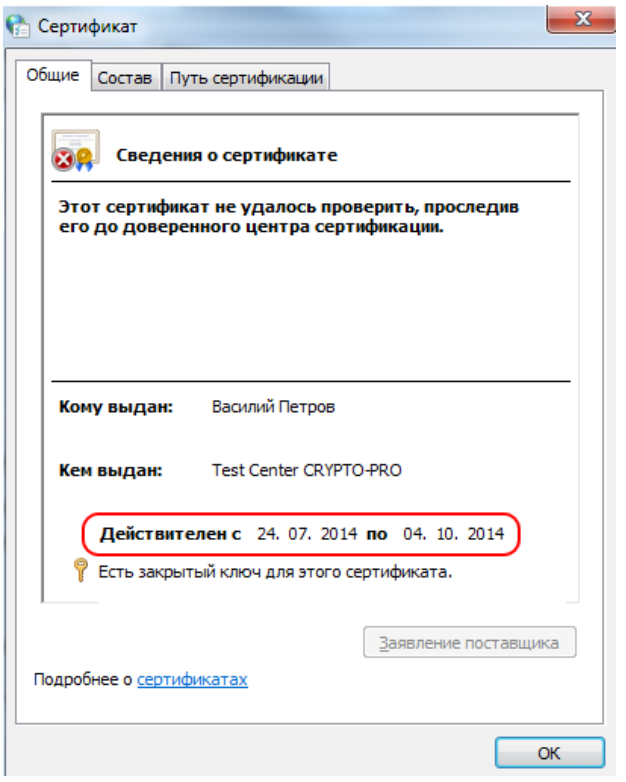

**Рис. 5.9**

<span id="page-11-0"></span>6. Для проверки того, установлен ли корневой сертификат на рабочем месте, в окне «Сертификат» перейдите на вкладку «Путь сертификации» [\(Рис. 5.10\)](#page-11-1). Если в дереве сертификатов в корневом элементе, соответствующем корневому сертификату, есть данного вида пиктограмма . то корневой сертификат НЕ установлен.

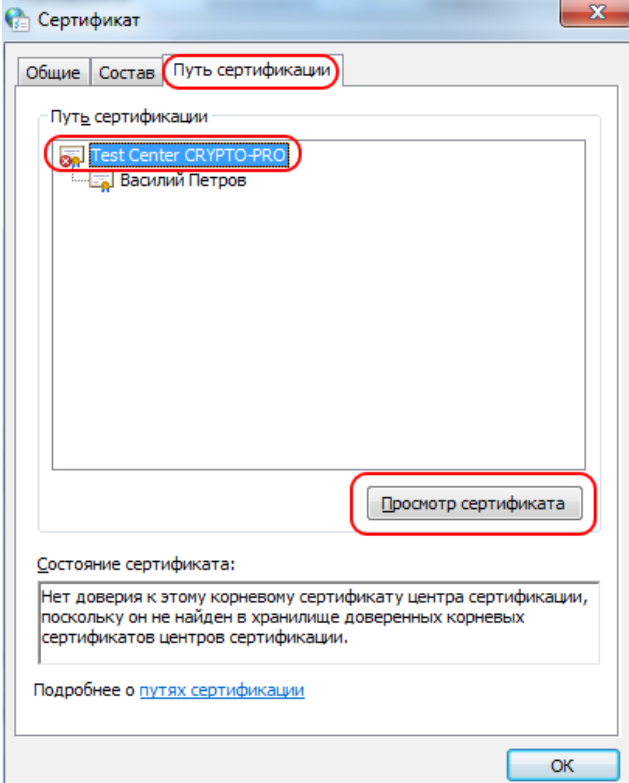

<span id="page-11-1"></span>**Рис. 5.10**

Для установки корневого сертификата выполните следующие действия:

- 1. В окне «Сертификат» на вкладке «Путь сертификации» [\(Рис. 5.10\)](#page-11-1) в дереве сертификатов выберите корневой сертификат, после чего нажмите кнопку **«Просмотр сертификата»**.
- 2. В открывшемся окне «Сертификат», соответствующем корневому сертификату, перейдите на вкладку «Состав», после чего нажмите кнопку **«Копировать в файл»** [\(Рис. 5.11\)](#page-12-0).

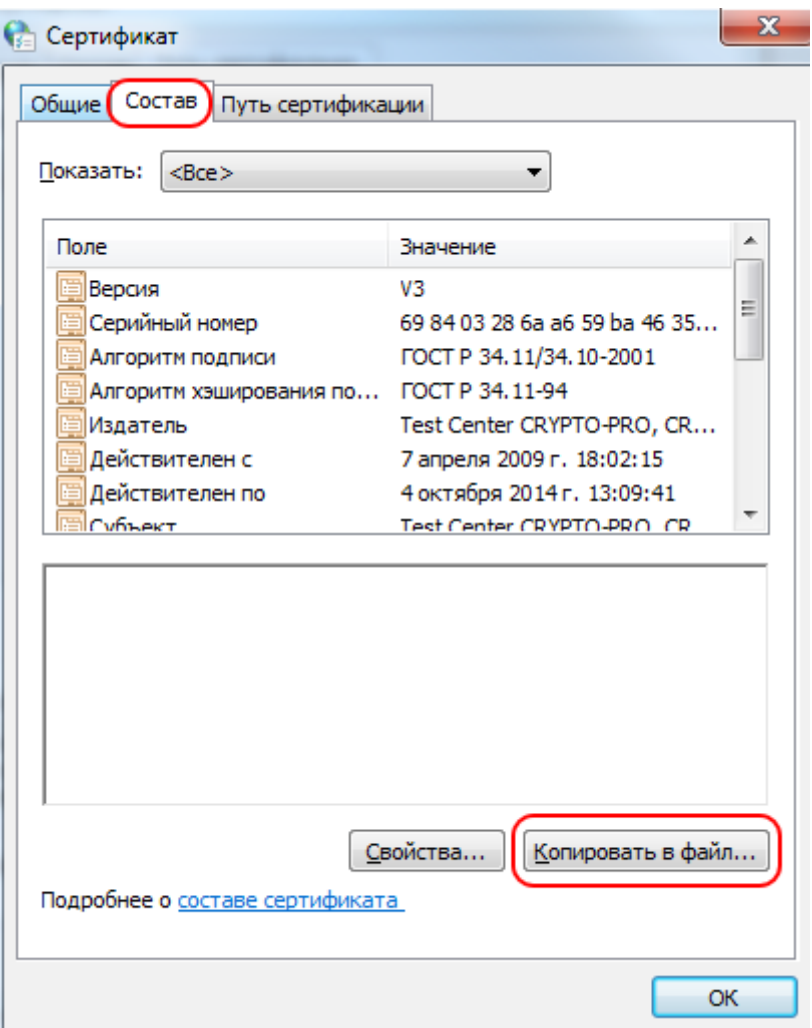

**Рис. 5.11**

- <span id="page-12-0"></span>3. Откроется мастер экспорта сертификатов. Выполните все шаги мастера, нажимая кнопку **«Далее»**, при этом на шаге «Имя экспортируемого файла» укажите путь к файлу и имя файла, в который будет экспортирован корневой сертификат. Запомните путь и имя файла, в который вы экспортируете корневой сертификат – это вам пригодится при выполнении следующих шагов.
- 4. После выполнения мастера экспорта сертификатов закройте окна «Сертификат», соответствующие корневому сертификату и сертификату пользователя, после чего в окне «Сертификаты» перейдите на вкладку «Доверенные корневые центры сертификации» и нажмите кнопку **«Импорт…»** [\(Рис. 5.12\)](#page-13-0).

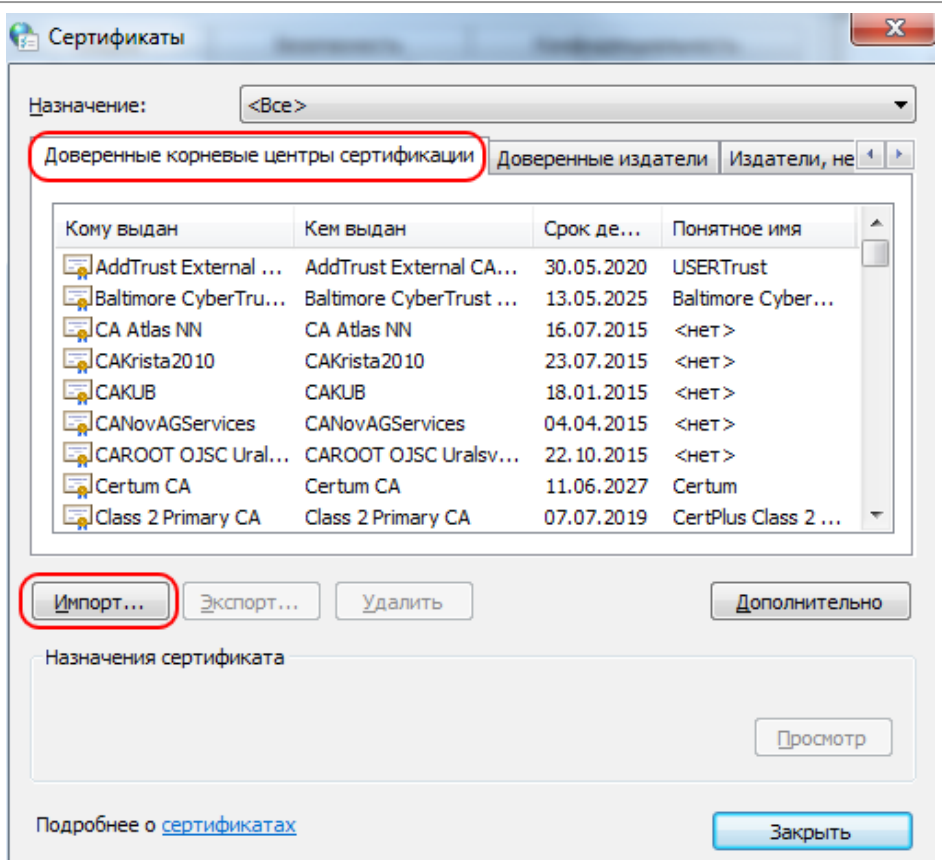

**Рис. 5.12**

- <span id="page-13-0"></span>5. Откроется мастер импорта сертификатов. Выполните все шаги мастера, нажимая кнопку **«Далее»**, при этом на шаге «Импортируемый файл» укажите путь и имя к файлу, в который вами был экспортирован корневой сертификат.
- 6. После выполнения мастера импорта сертификатов корневой сертификат будет